# «Педагогическая мастерская» - проведение методического дня открытых Уроков

Центр дистанционного обучения МОУ «Средняя общеобразовательная школа №3 г. Надыма»

# ДИСТАНЦИОННОЕ ОБУЧЕНИЕ-

• совокупность технологий, обеспечивающих доставку обучаемым основного объема изучаемого материала, интерактивное взаимодействие обучаемых и преподавателей в процессе обучения, предоставление обучаемым возможности самостоятельной работы по освоению изучаемого материала, а также в процессе обучения.

Повышение уровня информационной культуры как составляющей профессионального мастерства учителя создает условия для творческого роста участников образовательного процесса через использование информационных технологий, и, как следствие – повышение качества образования.

#### О ВИРТУАЛЬНОМ ХРАНИЛИЩЕ «ДИСК GOOGLE»

Программа предназначена для хранения различных типов файлов, текстовых, презентаций, фотографий, видео и так далее. В настройках **МОЖНО ОТКРЫТЬ ДОСТУП К** информации выбранным пользователям, коллегам и учащимся, что позволит работать с документами сообща.

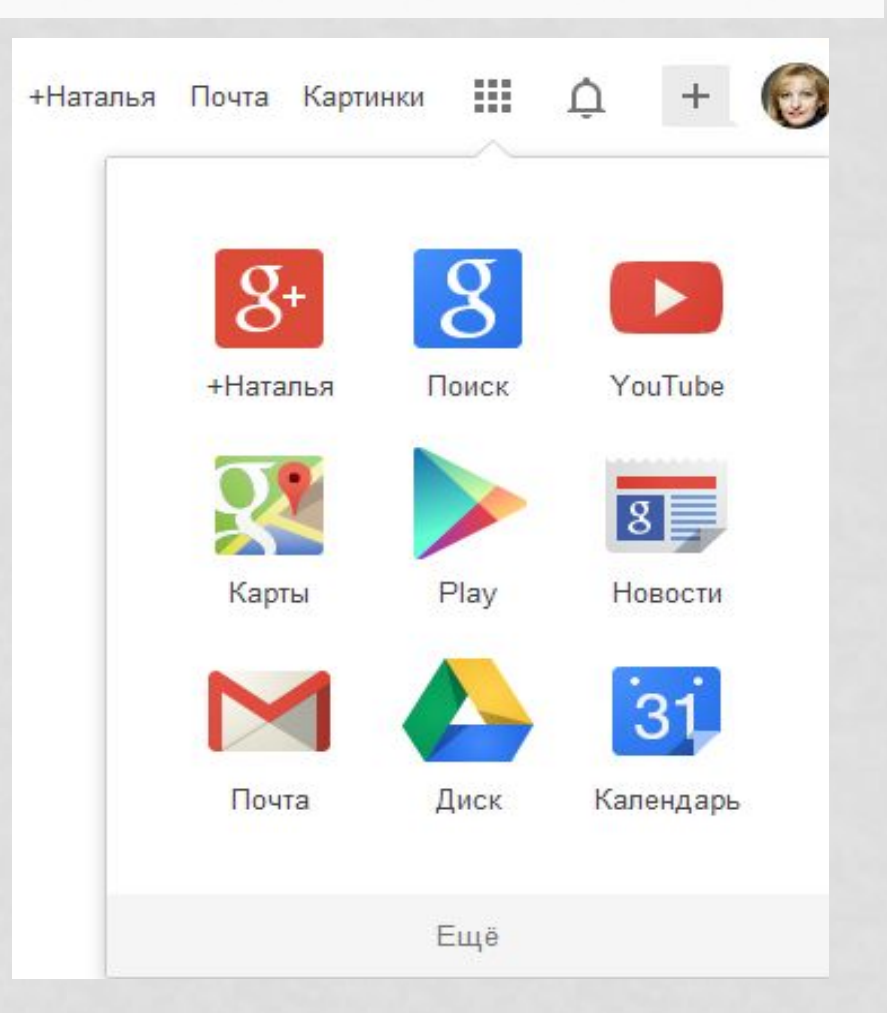

## **GOOGLE DRIVE**

**это облачный сервис для хранения данных.** Он позволяет сохранить ваши файлы на сервере Google, что обеспечивает возможность получить к ним доступ везде, где есть доступ в Интернет. От конкурентов его выгодно отличают относительно большое бесплатное пространство для хранения ваших файлов (5GB), невысокая стоимость дополнительного места (\$5 в месяц за 100GB) и, конечно, авторитет фирмы Google, который гарантирует надежность хранения и доступность ваших данных!

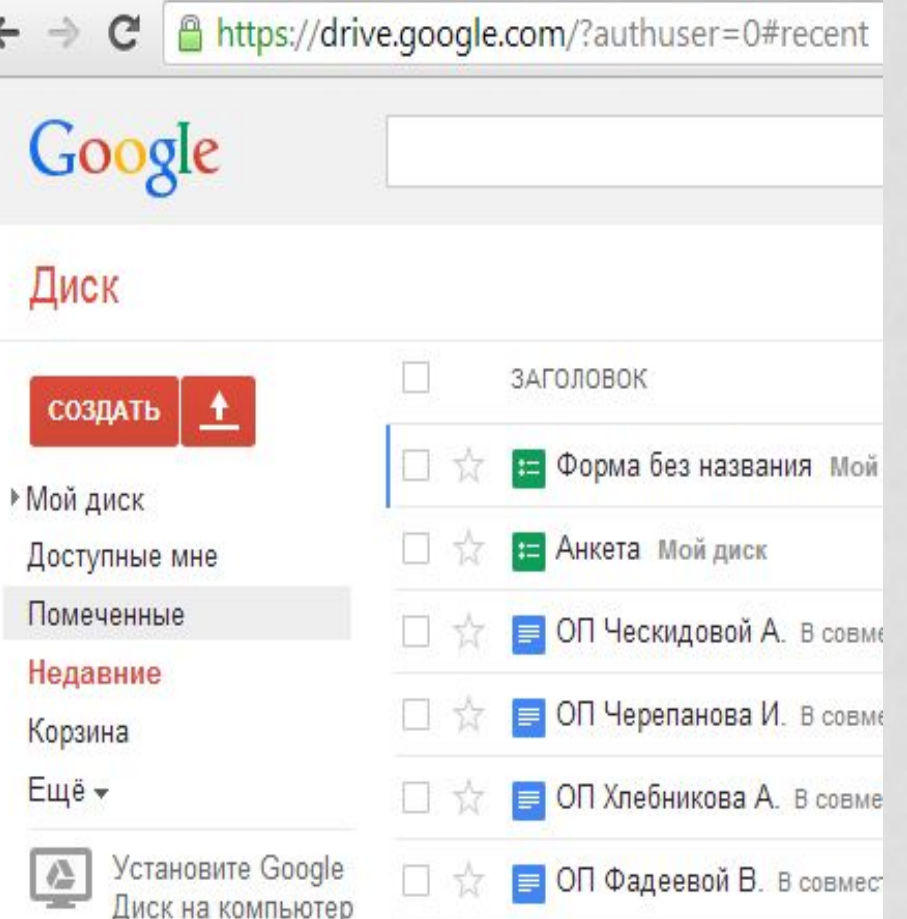

## АЛГОРИТМ СОЗДАНИЯ ВИРТУАЛЬНОГО ДИСКА GOOGLE

#### Создание аккаунта

- П Откройте страницу www.google.ru
- Откройте пункт горизонтального меню **Gmail.**
- Зарегистрируйтесь в окне аккаунта

#### Зарегистрируйтесь в Google

Фамилия

 $\div$  год

59552436

C 4) 国

Введите два слова:

@gmail.com

 $\hat{=}$ 

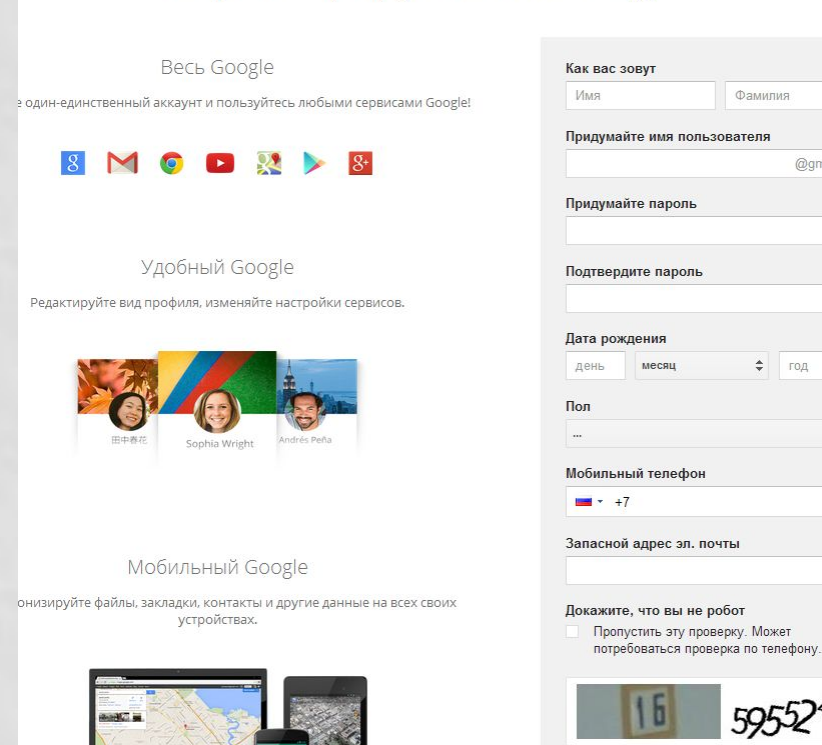

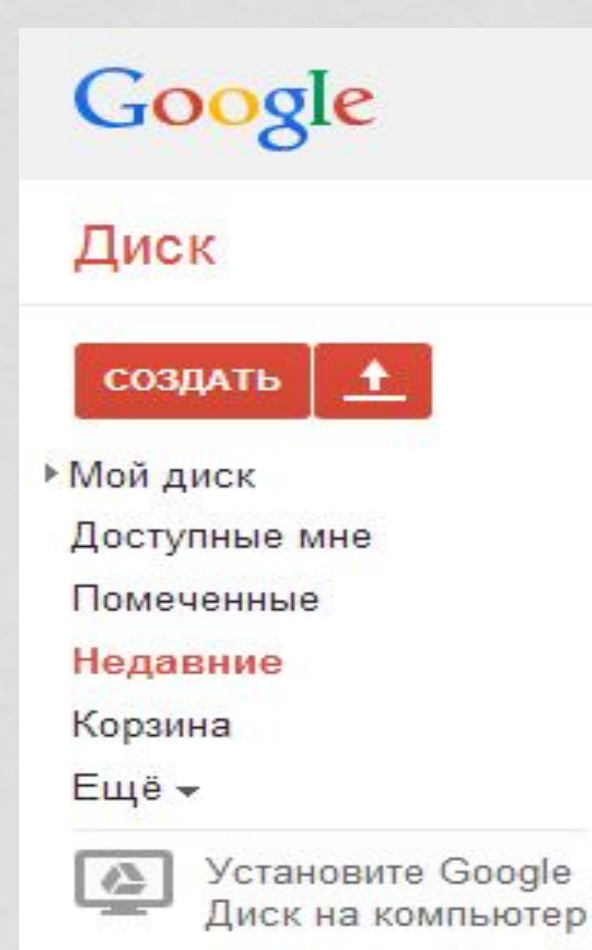

- После входа в аккаунт выберите на панели вкладку Диск
- Воспользуйтесь меню (вкладка «Создать») для выбора создаваемого документа или папки, или выберите вкладку «Загрузить» (стрелка рядом с командой «Создать») - для загрузки файла или папки с вашего ПК.
	- После загрузки выбираем команду «Поделиться».
	- Теперь выставим права доступа к загруженному файлу.